## マスク検知を止める方法

Lec USERS7 ACE(以下、本製品)のマスク検知を無効にして、温度のみを測定する方法を説明します。 本製品に LAN ケーブルでパソコンと接続し、ブラウザから本製品の設定を変更します。 本製品の出荷時の IP アドレスは、「192.168.1.88」です。

- 1. パソコンの IP アドレスを、本製品と接続できる IP アドレスに変更します。(詳細は裏面参照)
- 2. 本製品側の LAN 端子とパソコン側の LAN 端子を、LAN ケーブルで接続します。

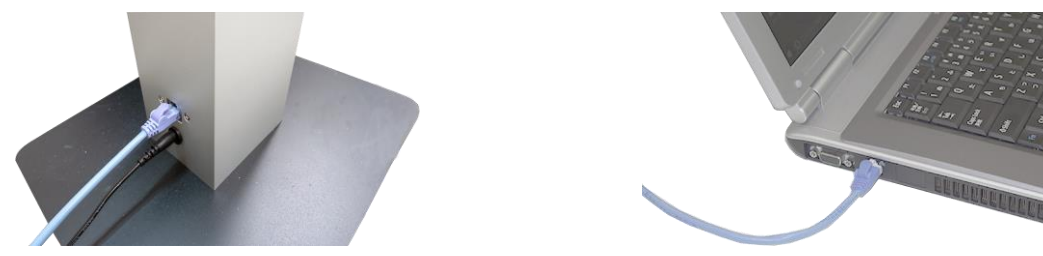

- 3. ウェブブラウザ(Microsoft Edge または Google Chrome)を起動します。
- 4. アドレス欄に、本装置の IP アドレス「192.168.1.88」(出荷時)を入力し、ENTER キーを押します。
- 5. ログイン画面が表示されます。ユーザー名とパスワードを入力後、[ログイン]をクリックします。 出荷時のユーザー名は「admin」、パスワードは「admin」です。

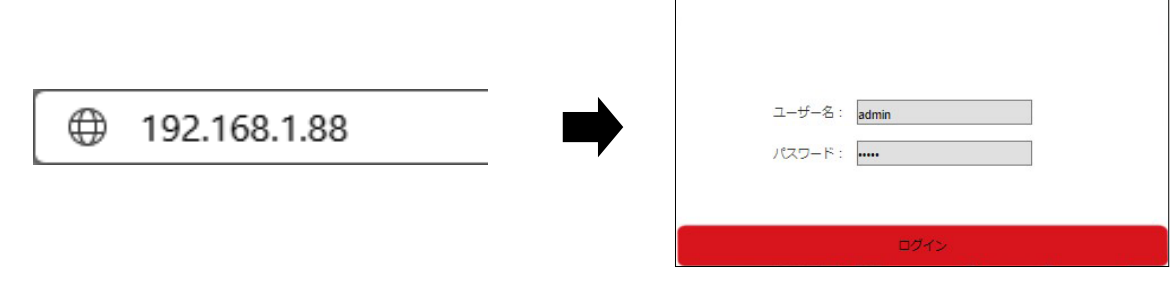

- 6. 設定画面が表示されます。
- 7. [設定]→[インテリジェント分析]をクリック後、[顔認識アクセス制御]タブをクリックします。
- 8. 温度とマスクの設定の[マスク温度検出]を、[体温+マスク検出]から[体温検出]に変更します。
- 9. 画面最下側の[保存]をクリックします。
- 10. ブラウザ右上側の[×]をクリックします。設定を終了します。

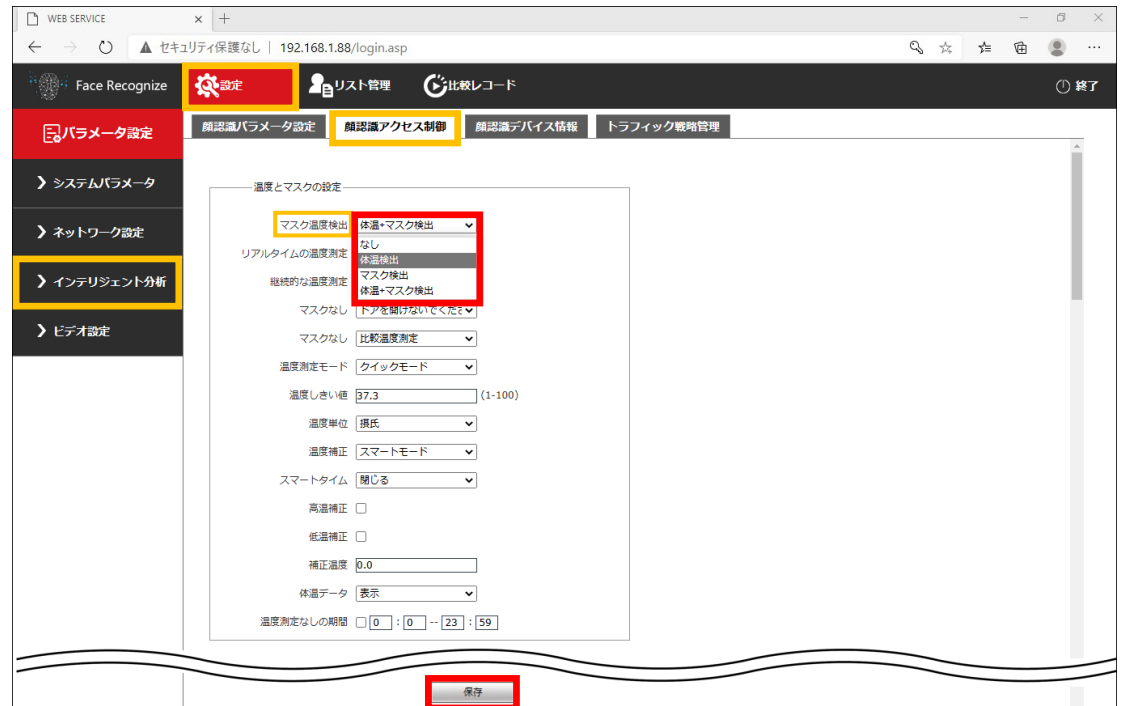

## 【参照】パソコンのIPアドレス設定方法

- ・使用できるパソコンの OS は、Microsoft Windows 10/11 です。
- ・ブラウザは、Microsoft Edge、Google Chrome が使用できます。
- ・本製品の出荷時の IP アドレスは、「192.168.1.88」です。

本装置に接続するパソコンの IP アドレスを設定します。以下の説明は、Windows10 の場合です。

- 【ご注意】Windows のバージョンや設定により、アイコンの名称等が異なる場合があります。
- 【メモ】 IP アドレスの設定方法は、下記の方法以外からも可能です。

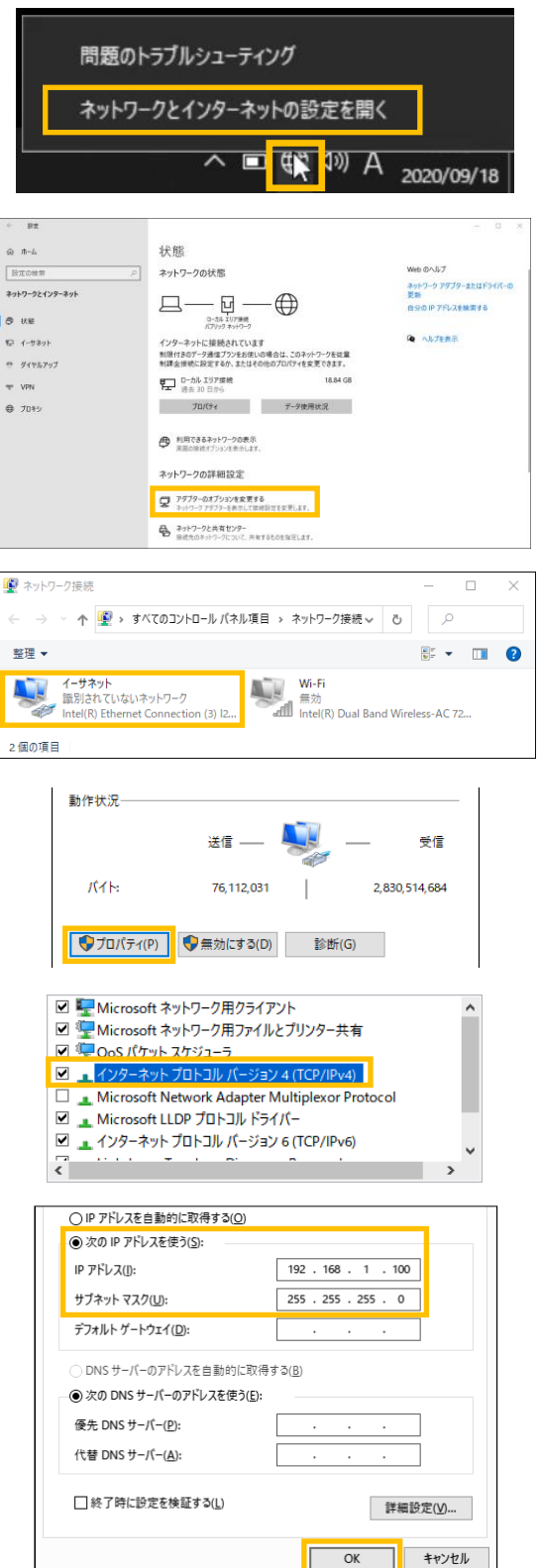

- 1. 右下側のタスクトレイ中のネットワークアイ コン( ( ) / | 7 / | ( )を右クリックし、 [ネットワークとインターネットの設定を開 く]をクリックします。
- 2. ネットワークとインターネット画面が開きま す。[アダプターのオプションを変更する]を クリックします。

- 3. [イーサネット](ローカルエリア接続)を ダブルクリックします。
- 4. ローカルエリア接続の状態画面の下側の [プロパティ]をクリックします。
- 5. [インターネット プロトコル バージョン4 (TCP/IPv4)]をダブルクリックします。
- 6. パソコンのIPアドレスを、下記の様に設定 し、[OK]をクリックします。

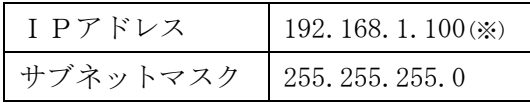

※IPアドレスの「100」の部分は、「88」を 除く 1~255 の間の数字ならどれでも可です。